# **Zugang zu ASSEPRO.online [aso]**

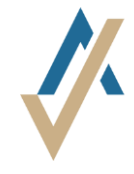

### **1. Schritt**

Link öffnen <https://assepro.online/>

#### **2. Schritt**

- Die **Anmeldung** befindet sich oben recht.
- Oberhalb des Benutzernamens « Passwort vergessen» anklicken.
- Anschliessend müssen Sie Ihre Email-Adresse eingeben. Sie bekommen eine Email mit einem Link zugestellt. Über diesen Link können Sie sich selbst ein neues Passwort setzen.

#### **3. Schritt**

A. **App auf Smartphone installieren**

Für eine erhöhte Sicherheit verwendet **aso** ein « Zwei-Schritt » Login-Verfahren. Neben Benutzername und Passwort benötigen Sie einen Code. Dieser Code wird mit der App **Google Authenticator** generiert. Diese App ist für alle gängigen Smartphones gratis erhältlich. Installieren Sie diese App auf Ihrem Smartphone.

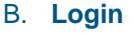

Klicken Sie oben rechts auf der Startseite von **aso** auf «Anmelden». Benutzername und Passwort eingeben und bestätigen.

Anschliessend die App **Google Authenticator** öffnen und darauf ein neues Konto einrichten (Plus-Symbol drücken).

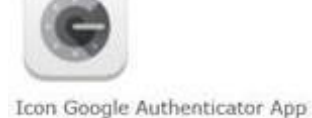

**Google Authenticator** 

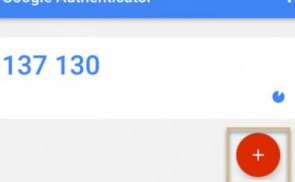

Sie können jetzt das Bild (QR-Code) im **aso** scannen oder den Buchstaben-Code manuell eingeben. Den angezeigten 6-stelligen Code können Sie im vorgesehen Feld im **aso** eingeben und sich endgültig einloggen.

Sie können nun Schadenmeldungen online erfassen. Weitere Informationen und Hilfestellungen finden Sie im Handbuch (via Hilfe).

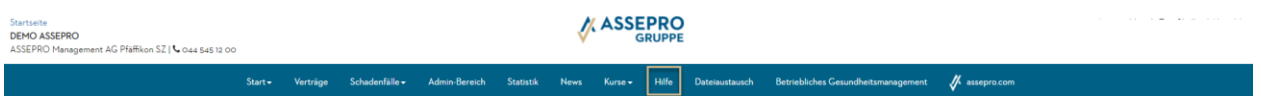

## **Login ohne Smartphone**

- Den Link öffnen <https://winauth.github.io/winauth/download.html>
- Folgen Sie der Anleitung zur Installation des WinAuth. Dies ist ein Programm auf Ihrem Computer, welches – anstelle des Smartphone-Apps – den dynamischen Zugangscode generiert.